## **Guida per la presentazione della domanda di pre-iscrizione ai Corsi di formazione per il conseguimento della specializzazione per le attività di sostegno IX ciclo - SOPRANNUMERARI**

Per registrarsi al Portale studenti accedere al link: [https://unicamillus-studenti.gomp.it/Login/Index?ReturnUrl=%2f](https://unicamillus-studenti.gomp.it/Login/Index?ReturnUrl=%2F)

**NB. Gli iscritti presso l'Università UniCamillus NON DEVONO EFFETTUARE una nuova registrazione ma devono utilizzare le credenziali già in loro possesso.**

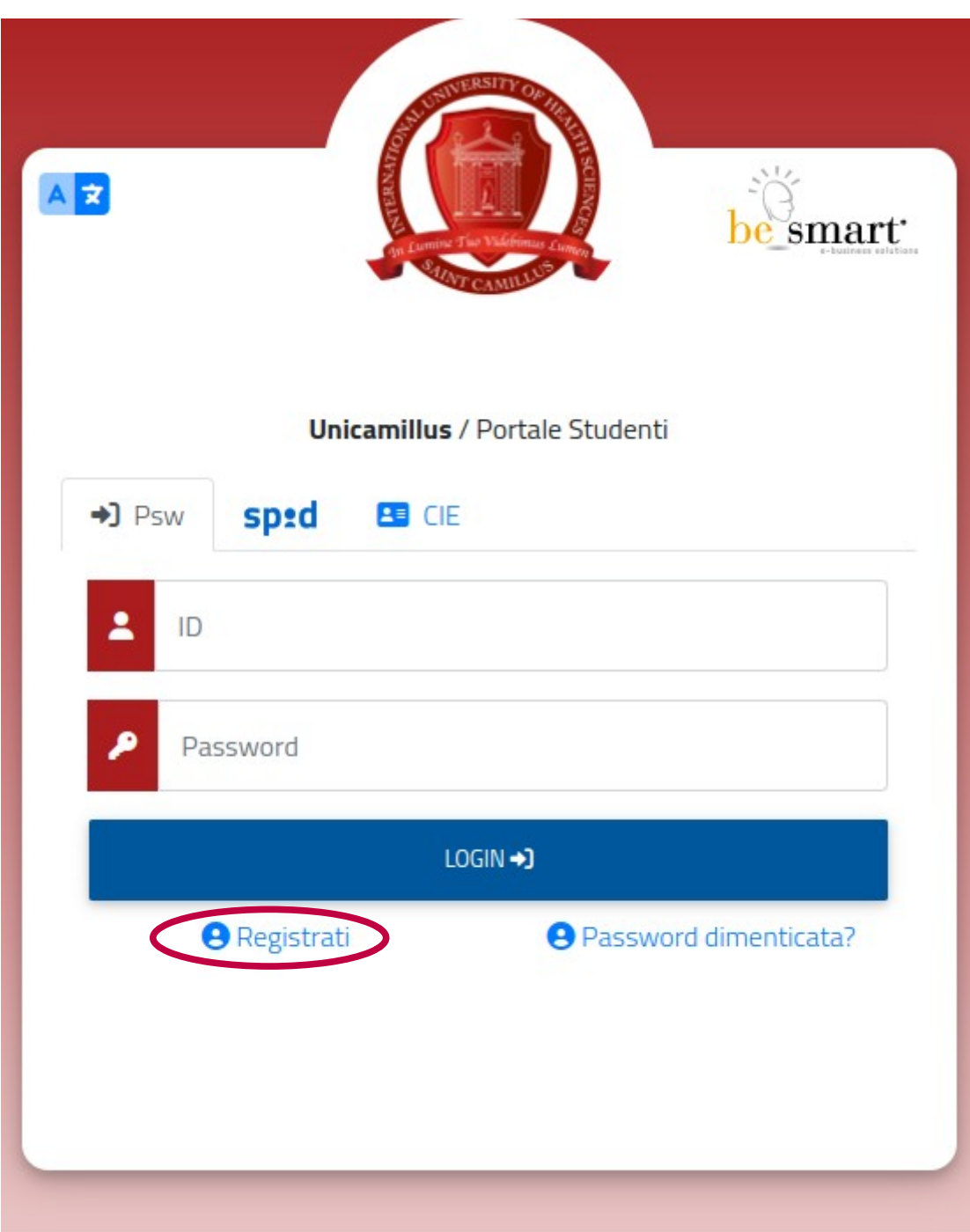

Cliccare su "Registrati":

Inserire quindi:

-Nome

-Cognome

-Data di nascita

-Stato estero (se cittadino straniero) o Comune di nascita

-Località del Comune di nascita

-Codice fiscale (se studente straniero è possibile specificare «studente straniero senza codice fiscale» tramite la spunta sull'apposita casella)

-Password scelta dallo studente (andrà confermata due volte)

-Domanda di emergenza (per il recupero delle credenziali)

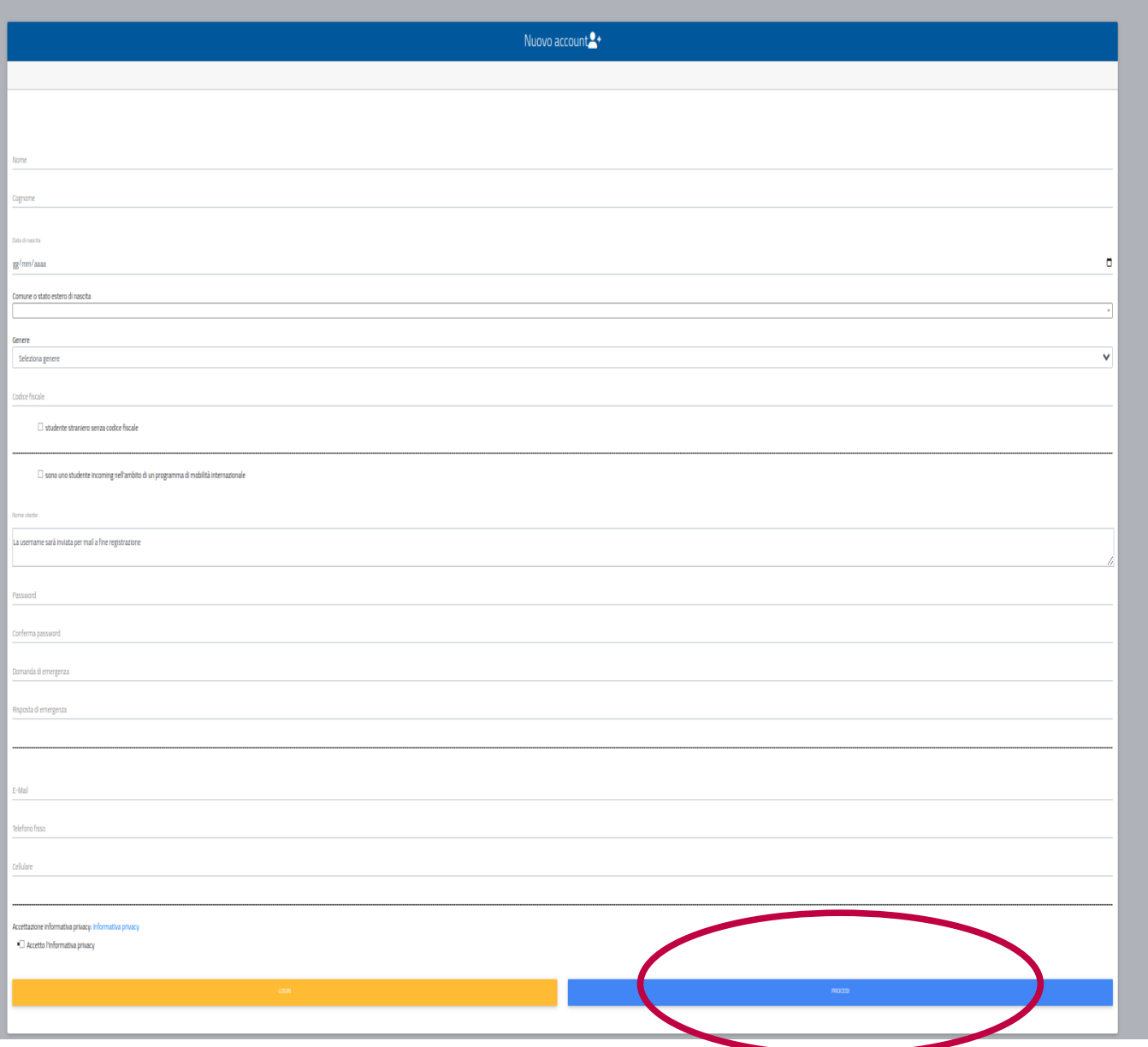

Cliccare quindi su "Procedi".

La conferma dell'avvenuta registrazione verrà inviata all'indirizzo mail utilizzato per la registrazione. I provider di posta elettronica (Gmail, Libero, Hotmail, Yahoo, Virgilio, ecc.) potrebbero considerare le email generate da sistemi automatici come SPAM. Qualora

l'email non dovesse essere arrivata nella propria "posta in arrivo", controllare la cartella chiamata "SPAM" presente in ogni casella di posta elettronica.

Accedere quindi alla propria area personale al link: [https://unicamillus-studenti.gomp.it/Login/Index?ReturnUrl=%2f](https://unicamillus-studenti.gomp.it/Login/Index?ReturnUrl=%2F) inserendo username e password ottenuti per email in fase di registrazione.

Di seguito la schermata login:

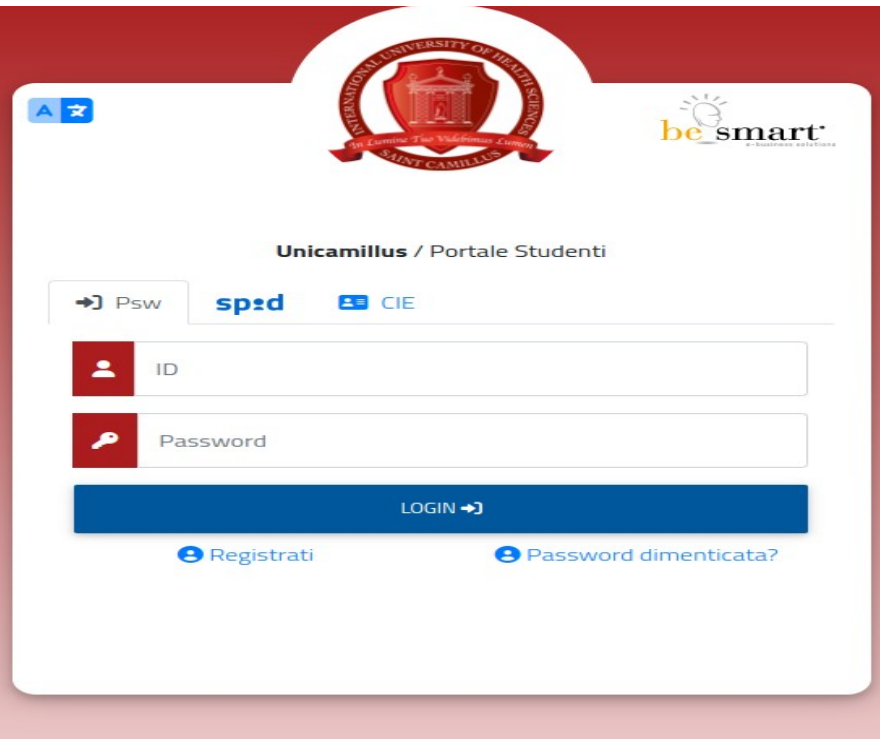

Una volta effettuato il LOGIN individuare la sezione "Immatricolazioni e Test d'Ingresso":

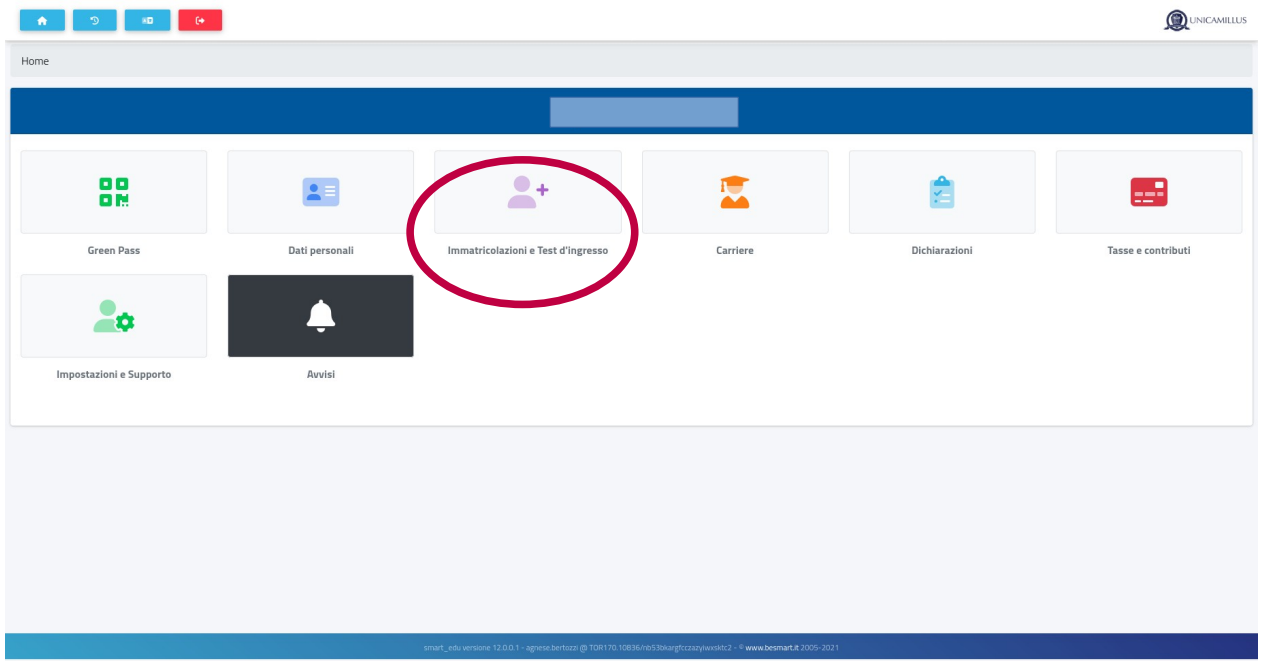

# **OD** UNICAMILLUS  $\hat{\mathbf{n}}$  $\mathbb{C}$ AB.  $\Theta$  . Home Immatricolazioni e Test d'ingresso <sup>e</sup>+ Corsi di laurea magistrali Scuole di specializzazione Corsi di laurea triennali e **Master** ciclo unico **Corsi di Specializzazione** Corsi di Perfezionamento **Corsi di Formazione Percorso formativo** Attività Sostegno IX Ciclo abilitante 30 CFU a.a. 2023/2024

Cliccare sulla sezione "Corsi di Specializzazione Attività Sostegno IX Ciclo a.a. 2023/2024":

Cliccare sulla sezione "Iscrizione alle prove preselettive, riservisti e soprannumerari":

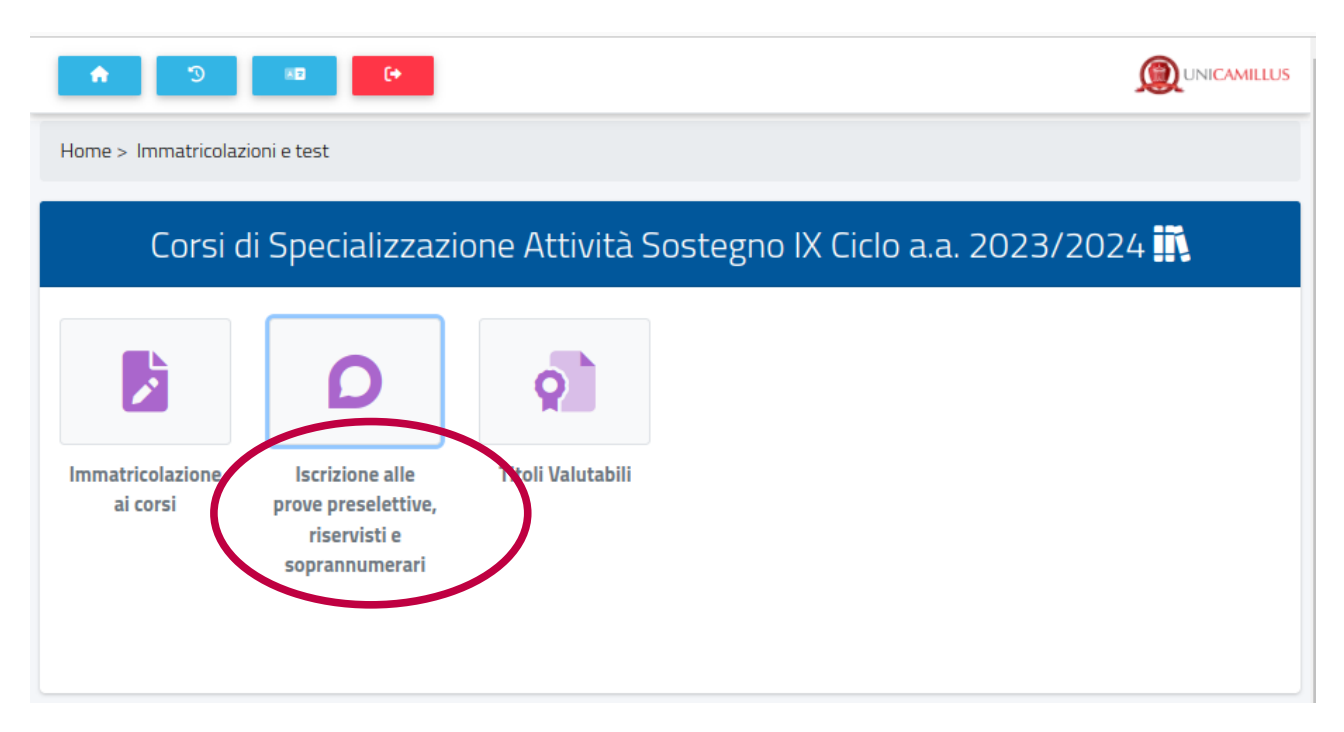

Nella sezione successiva sarà possibile, selezionando "Compila domanda", scegliere la tipologia di categoria per cui presentare domanda:

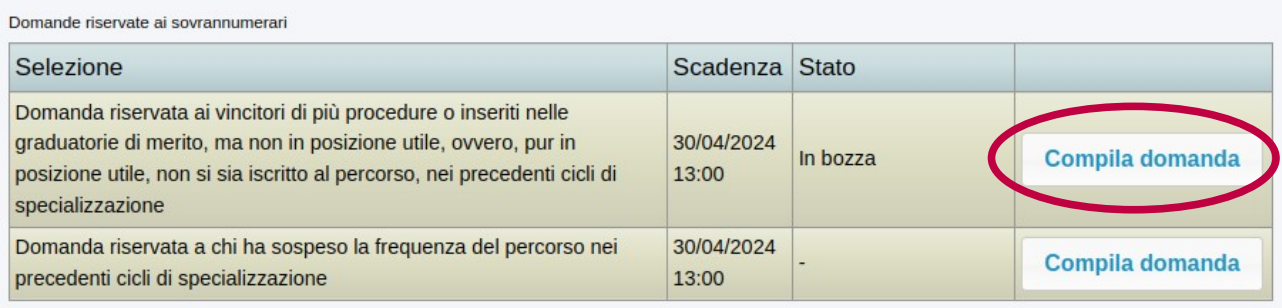

### **PASSAGGIO 1/4: DATI RELATIVI ALLA PRECEDENTE SELEZIONE**

Inserire, nella forma di autocertificazione ai sensi del DPR 445/2000, i dati relativi alla precedente selezione.

Cliccare quindi su "Passaggio successivo":

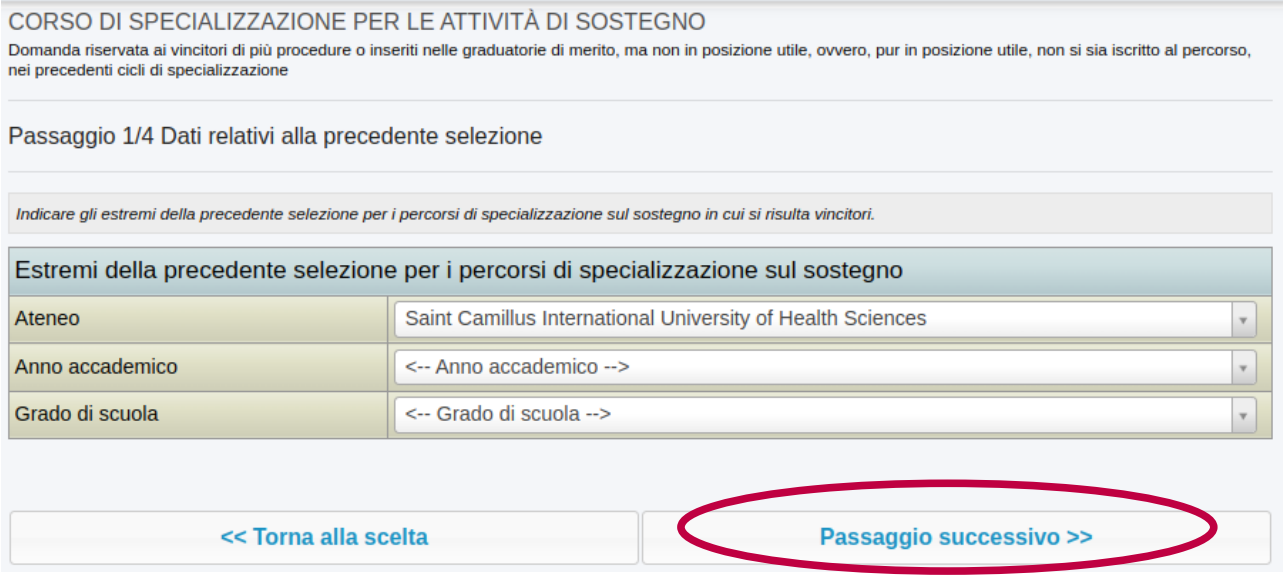

#### **PASSAGGIO 2/4: ALTRI ALLEGATI E DICHIARAZIONI**

Il candidato dovrà allegare, obbligatoriamente, il documento di identità fronte/retro in corso di validità (formato .pdf).

Nel caso in cui si desidera ricevere comunicazioni in merito al bando presso recapiti diversi da quelli visualizzati sarà possibile aggiornare i dati relativi al proprio indirizzo postale e ai propri recapiti telefonici e mail.

Cliccare quindi su "Passaggio successivo":

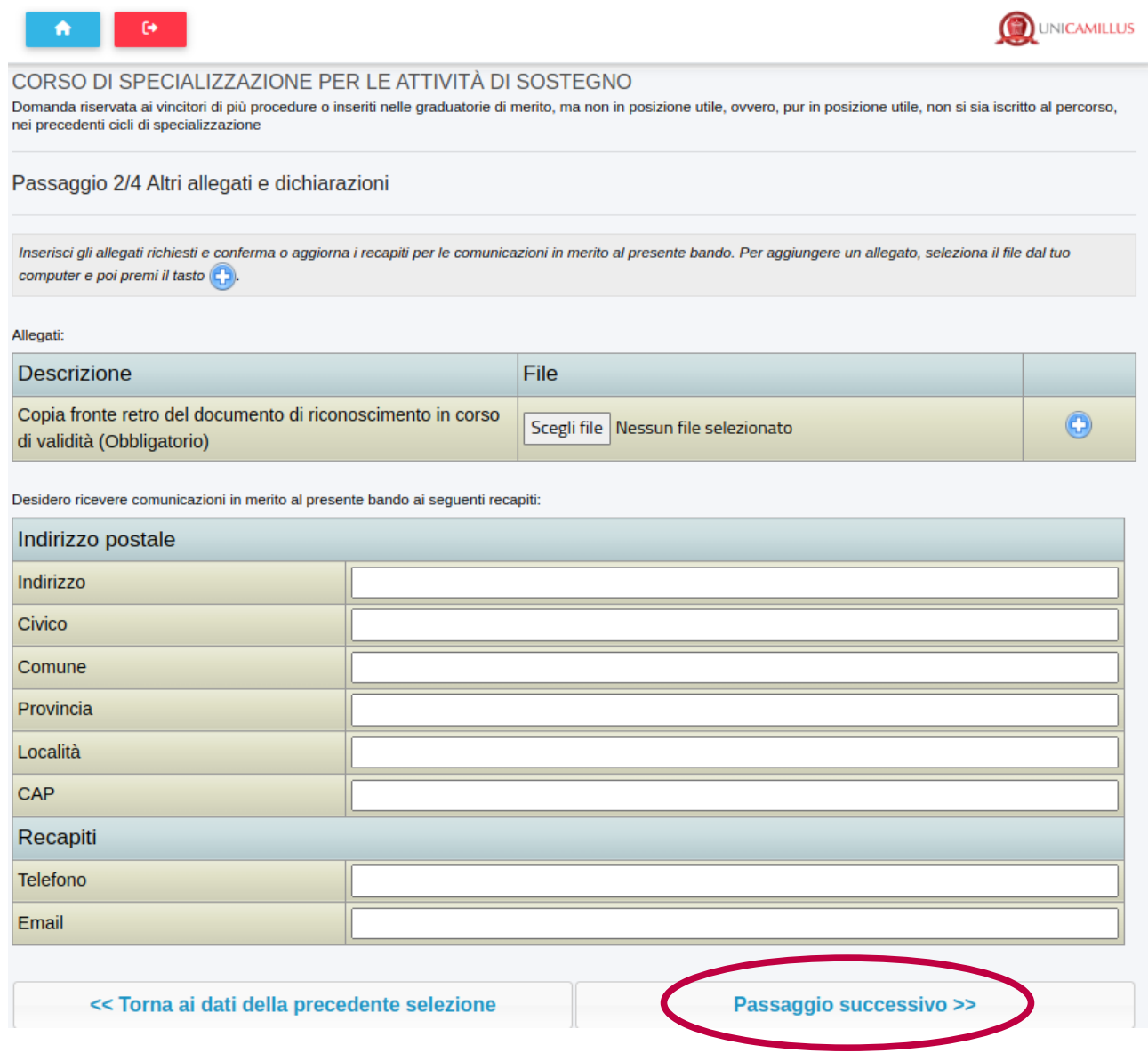

#### **PASSAGGIO 3/4: CONFERMA DEI DATI INSERITI**

Completato l'inserimento dei dati e delle autocertificazioni richieste il candidato potrà procedere con l'invio della domanda. Prima della conferma è effettuato un controllo di conformità dal sistema (presenza dei dati obbligatori). L'invio è preceduto da una pagina di conferma che consente di rileggere tutti i dati dichiarati e di accedere (tramite link) ad eventuali allegati inviati con la domanda.

Cliccare su "Passaggio successivo":

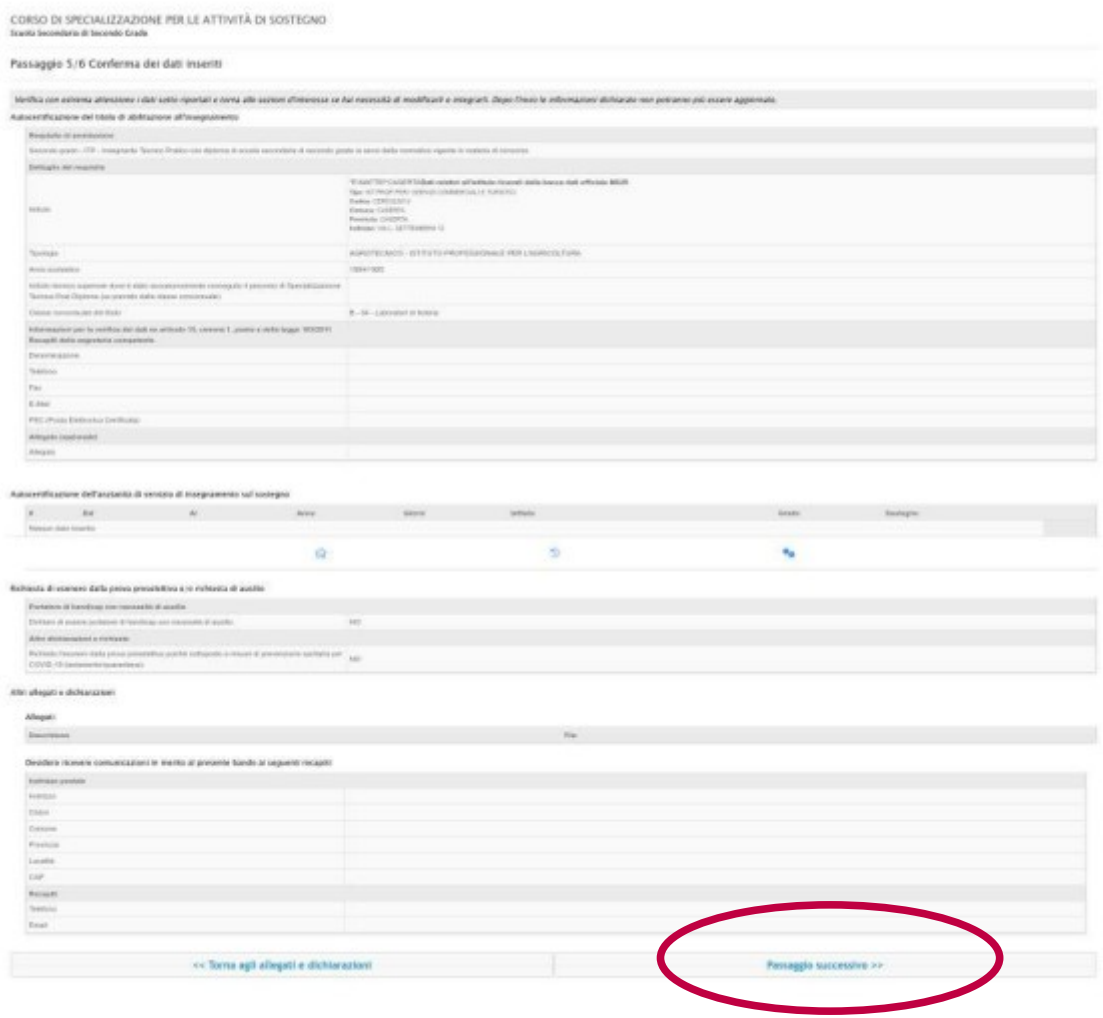

## **PASSAGGIO 4/4: INVIO DELLA DOMANDA**

Cliccando sul tasto Passaggio successivo, la domanda verrà acquisita e la procedura conclusa.

Verrà generato automaticamente un file .PDF, scaricabile dal link "Domanda di partecipazione al concorso", completo di tutti gli allegati previsti

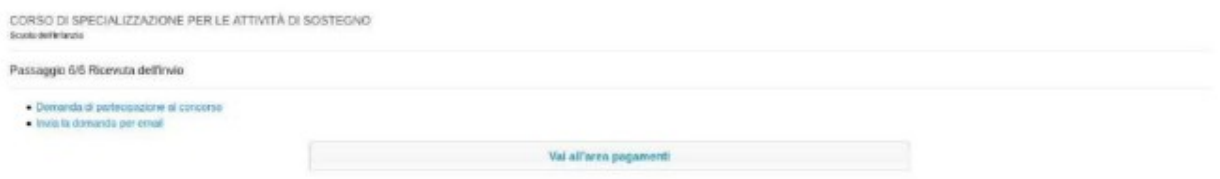

Cliccando su "Invia la domanda per email" infine, al candidato viene data la possibilità di inviare la domanda alla propria mail per scaricarla e stamparla in un secondo momento.

In caso di problemi riscontrati durante la procedura è possibile richiedere assistenza inviando una mail all'indirizzo tfa@unicamillus.org.